AOPA | Air Safety Institute eFIRC Help:

Turning off Web Browser Pop-up Blockers for IACRA

### **Google Chrome**

For the PC

A *Pop-up Blocker* stops or limits pop-ups on sites that you visit in your web browser. On the IACRA website, the CFI renewal submission form has **several pop ups that are required to be reviewed/checked** to complete the process.

To make sure you do not miss any important steps in the online form submission. Turn off your browser's pop-up blocker **before** you begin the online renewal form process in IACRA.

### **TO TURN POP-UP BLOCKERS OFF:**

- 1. Launch the Chrome browser on your PC.
- 2. **Click on the three vertical dots** at the top-right, then **select "Settings"** from the drop down menu.
- 3. **Select "Privacy and Security"** from the menu on the left side of the panel.
- 4. Scroll down a bit more in the right section of the panel and **select "Site Settings."**
- 5. Scroll all the way down the page, under the Content header and **click "Pop-ups and Redirects."**
- 6. **Select the option for "Sites can send popups and use redirects"** to turn off the popup blocker feature within the browser.
- 7. **Visi[t IACRA.FAA.gov](https://iacra.faa.gov/IACRA/Default.aspx)** and complete your submission.
- 8. Repeat steps 1-5, **after you have completed your IACRA process,** but select "Don't allow sites to send pop-ups or use redirects" to turn Chrome's Pop-up Blocker function back on.

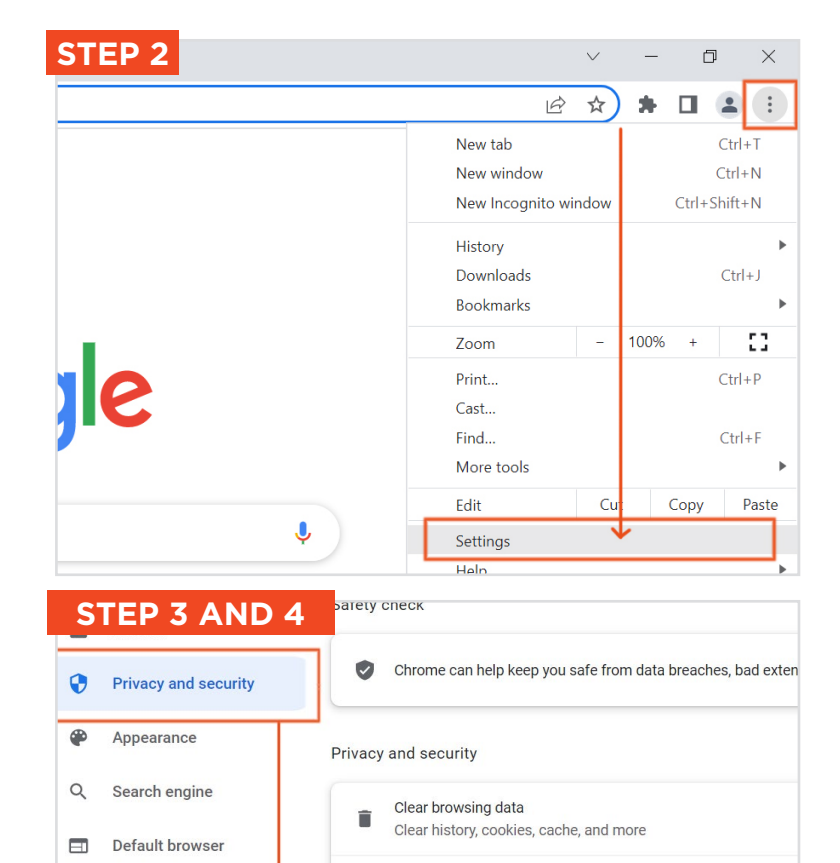

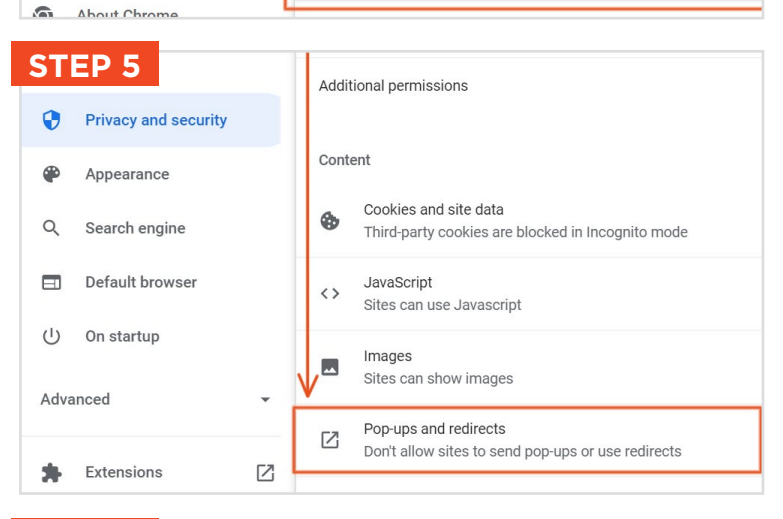

Cookies and other site data

Third-party cookies are blocked in Incognito mode

Safe Browsing (protection from dangerous sites) and other set

Controls what information sites can use and show (location, c

Ø.

0

茫

 $\boxed{Z}$ 

Security

Site Settings

 $(1)$ 

Advanced

On startup

Extensions

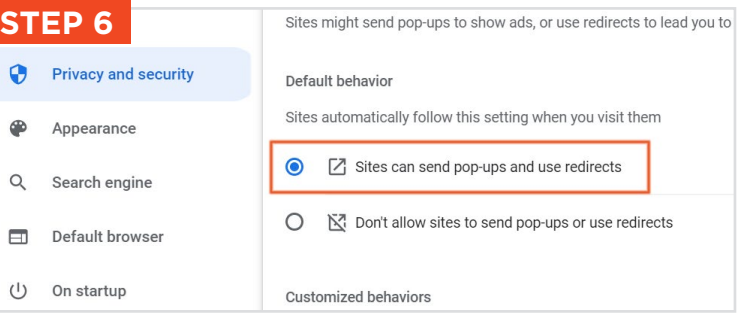

AOPA | Air Safety Institute eFIRC Help: Turning off Web Browser Pop-up Blockers for IACRA

### **Google Chrome**

For the Mac

A *Pop-up Blocker* stops or limits pop-ups on sites that you visit in your web browser. On the IACRA website, the CFI renewal submission form has **several pop ups that are required to be reviewed/checked** to complete the process.

To make sure you do not miss any important steps in the online form submission. Turn off your browser's pop-up blocker **before** you begin the online renewal form process in IACRA.

#### **TO TURN POP-UP BLOCKERS OFF:**

- 1. Launch the Chrome browser on your Mac.
- 2. **Click on the three vertical dots** at the top-rightof the window, then **select "Settings"** from the drop down menu.
- 3. **Select "Privacy and Security"** from the left side menu of the panel.
- 4. Scroll down a bit more in the right side of the panel and **select "Site Settings."**
- 5. Scroll all the way down the page, under the "Content" header and **click "Pop-ups and Redirects."**
- 6. **Select the option for "Sites can send pop-ups and use redirects"** to turn off the pop-up blocker feature.
- 7. **Visi[t IACRA.FAA.gov](https://iacra.faa.gov/IACRA/Default.aspx)** and complete your submission.
- 8. Repeat steps 1-5, **after you have completed your IACRA process,** but select "Don't allow sites to send pop-ups or use redirects" to turn Chrome's Pop-up Blocker function back on.

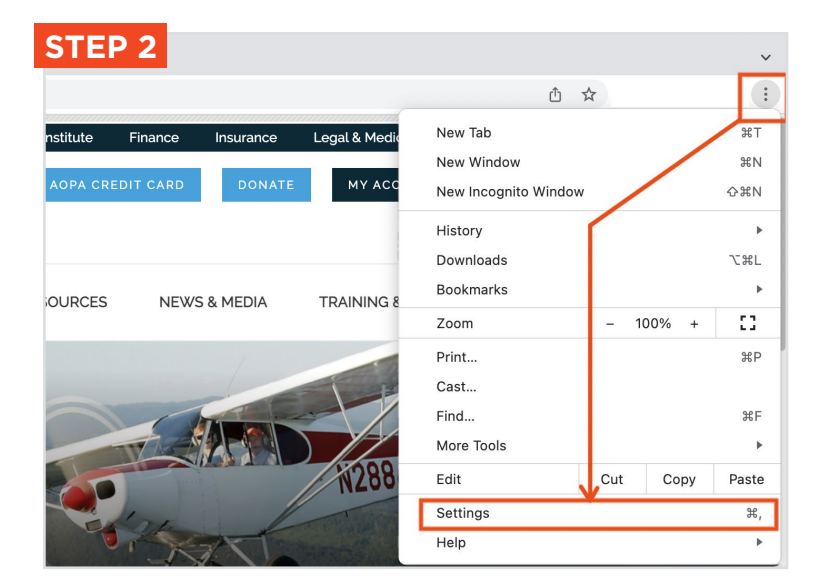

Q Search settings

#### **STEP 3 AND 4**

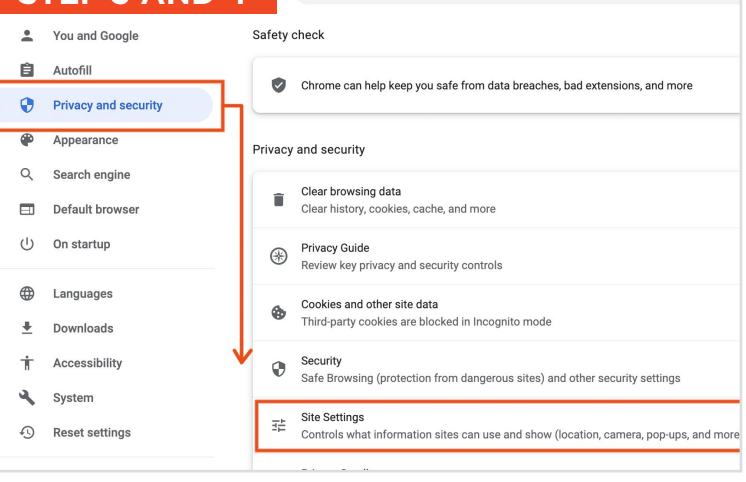

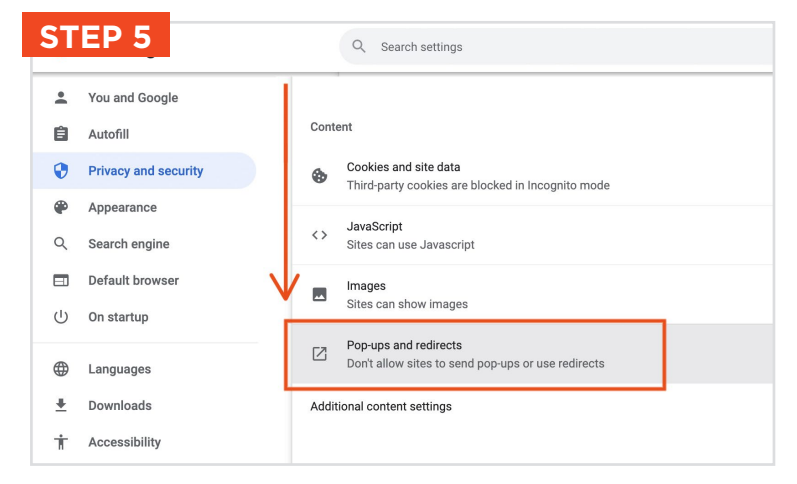

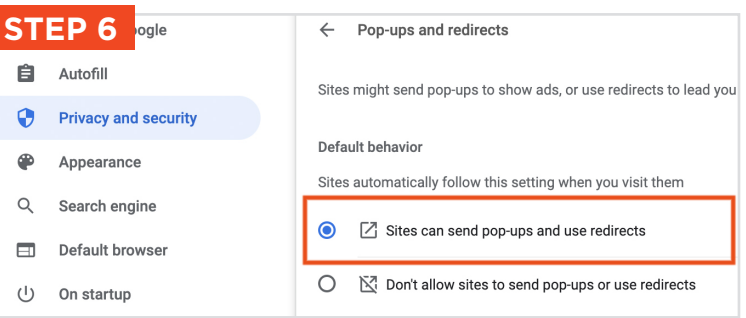

### AOPA | Air Safety Institute eFIRC Help: Turning off Web Browser Pop-up Blockers for IACRA

### **Google Chrome**

For Apple OS iPad

A *Pop-up Blocker* stops or limits pop-ups on sites that you visit in your web browser. On the IACRA website, the CFI renewal submission form has **several pop ups that are required to be reviewed/checked** to complete the process.

To make sure you do not miss any important steps in the online form submission. Turn off your browser's pop-up blocker **before** you begin the online renewal form process in IACRA.

#### **TO TURN POP-UP BLOCKERS OFF:**

- 1. Open Google Chrome browser.
- 2. **Click on the three dots (•••)** at the top-right. Scroll down in the drop down menu and **select "Settings."** Note the entire menu is not visible on screen by default, you will need to scroll down below "downloads."
- 3. Scroll down in the settings menu, **select "Content Settings"** with the gear icon.
- 4. **Click "Block Pop-ups."**
- 5. Click the **toggle button to off for the "Block Pop-ups."** When it is gray pop-ups are allowed. **Click "Done"** in the top right of the panel.
- 6. **Visi[t IACRA.FAA.gov](https://iacra.faa.gov/IACRA/Default.aspx)** and complete your renewal application.
- 7. Repeat steps 1-5, **after you have completed your IACRA process** to turn your Pop-up Blocker back on, click the toggle to turn it back on (blue).

**Note: iPhones are not recommended** for use with the IACRA site. As the site has not been optimized for mobile devices and content will be cut off and easily missed.

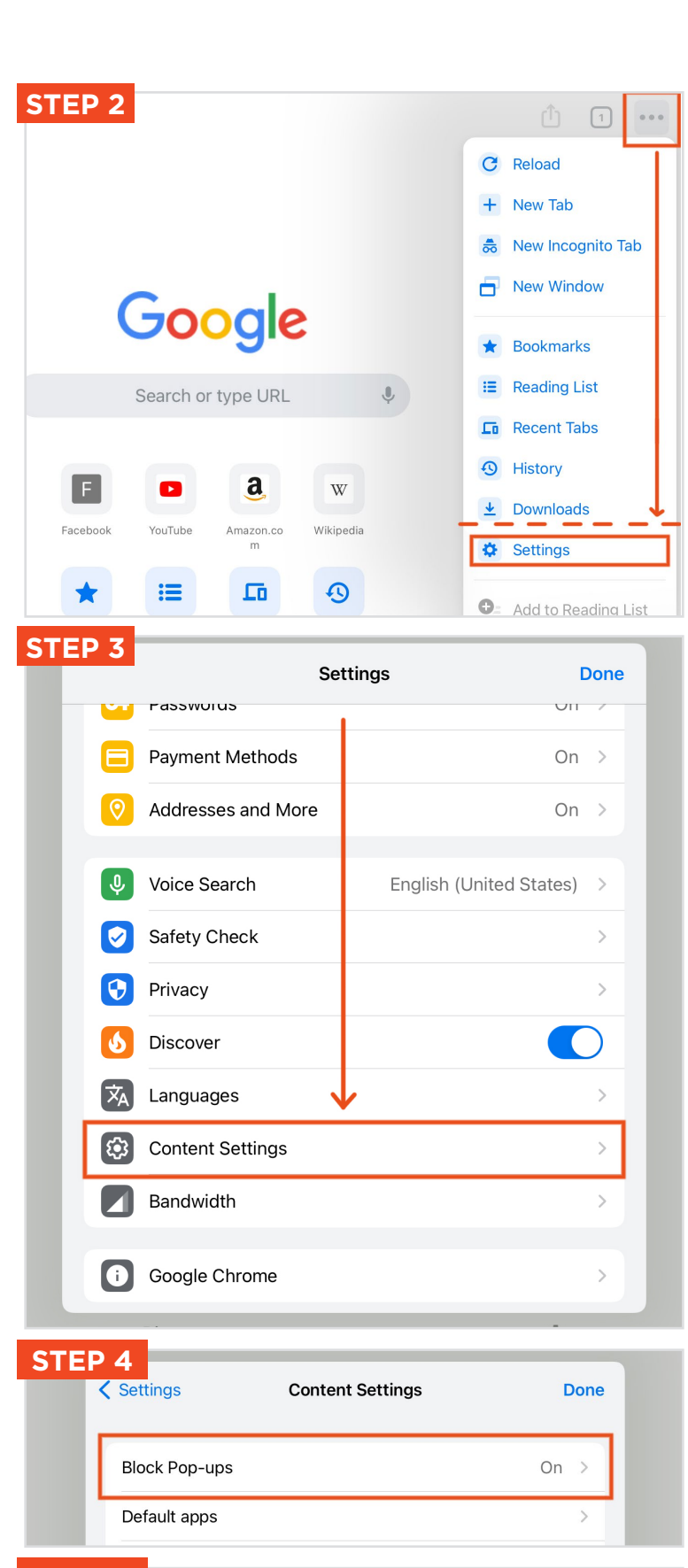

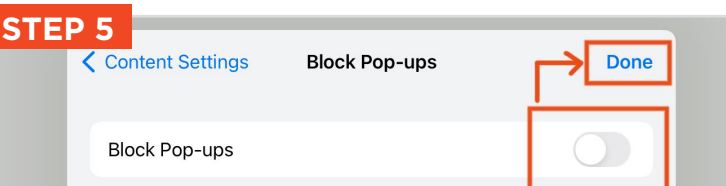

# AOPA | Air Safety Institute eFIRC Help:

Turning off Web Browser Pop-up Blockers for IACRA

## **Google Chrome**

For an Android Tablet

A *Pop-up Blocker* stops or limits pop-ups on sites that you visit in your web browser. On the IACRA website, the CFI renewal submission form has **several pop ups that are required to be reviewed/checked** to complete the process.

To make sure you do not miss any important steps in the online form submission. Turn off your browser's pop-up blocker **before** you begin the online renewal form process in IACRA.

### **TO TURN POP-UP BLOCKERS OFF:**

- 1. Open Google Chrome browser.
- 2. **Click the Menu icon, 3 vertical dots** at the top-right of the browser menu.
- 3. Scroll down to the bottom the menu under "advanced," and **select "Site Settings."**
- 4. Scroll down and **click the "Pop-ups"** menu item.
- 5. Click the **toggle to off for the "Blocked (recommended)"** so that it is gray. This will allow pop-ups.
- 6. **Visit IACRA.FAA.gov** and complete your renewal application.
- 7. Repeat steps 1-5, **after you have completed your IACRA process** to turn your Pop-up Blocker back on, click the toggle to turn it back on (blue).

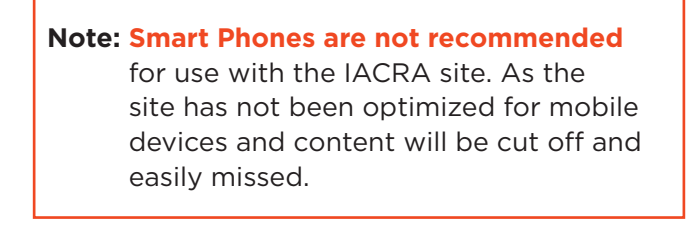

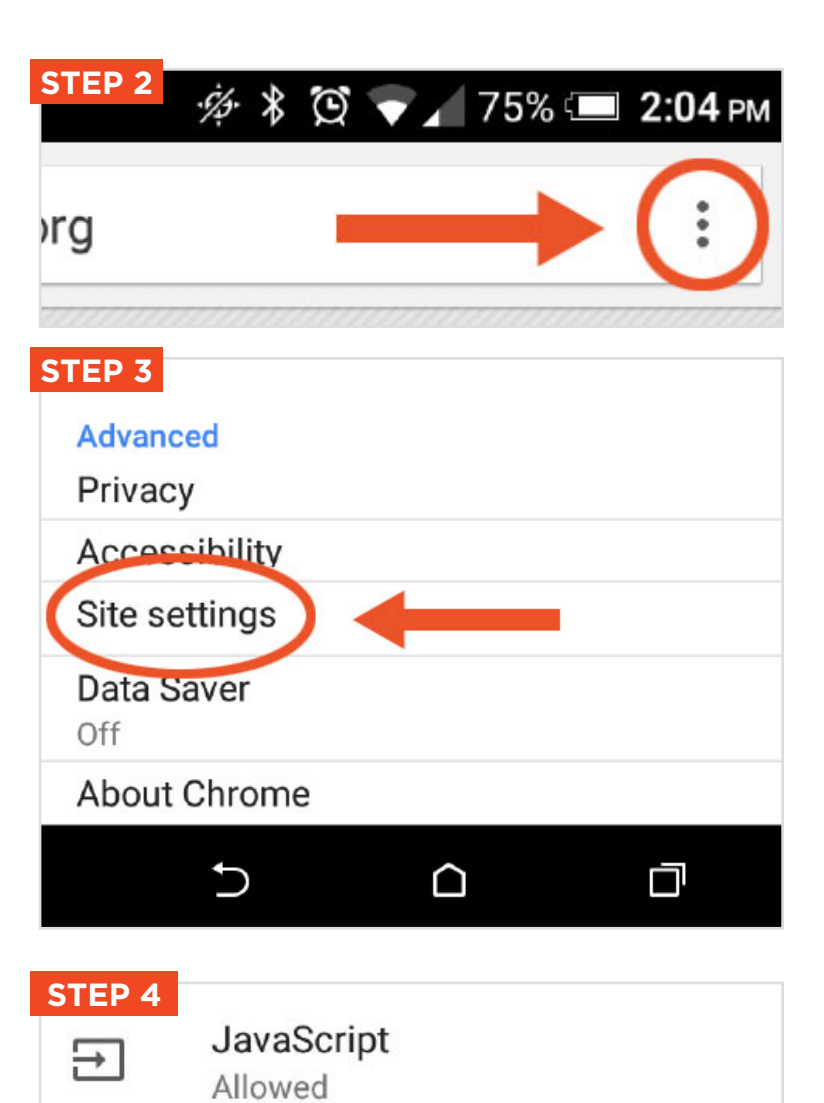

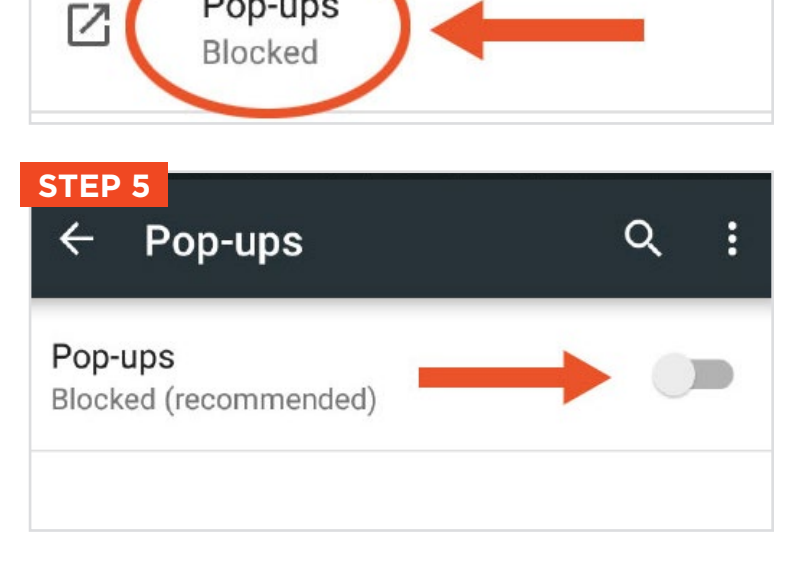

Pop-ups